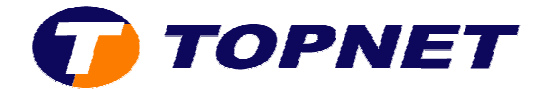

## **Changement d'IP d'IP sur le Sagem 2404**

Après avoir accéder à l'interface du routeur via l'adresse **192.168.1.1** et taper **admin** comme Login et Mot de passe.

1. Passer sur « **Advanced Setup** » cliquer sur « **LAN** ».

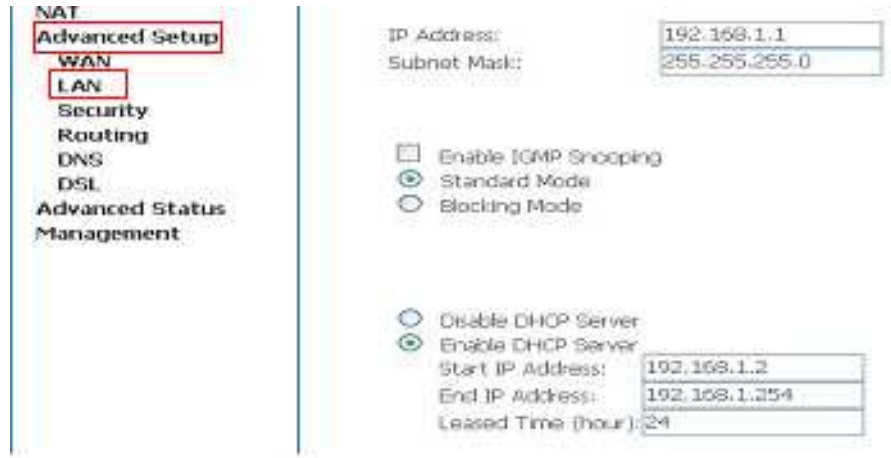

2. Saisir l'adresse IP locale voulue déjà *préconfigurée* sur la carte réseau puis Cliquer sur « **Save/Reboot** ».

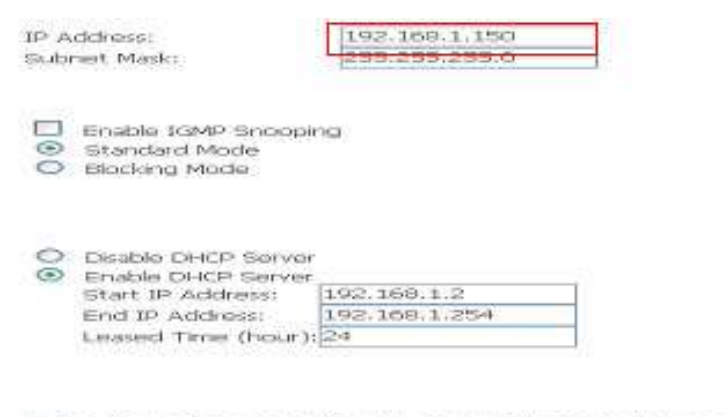

Configure the second IP Address and Bubnet Mask for LAN interface

Save | Save/Reboot |